# **How to Link Videos to Club Web Site**

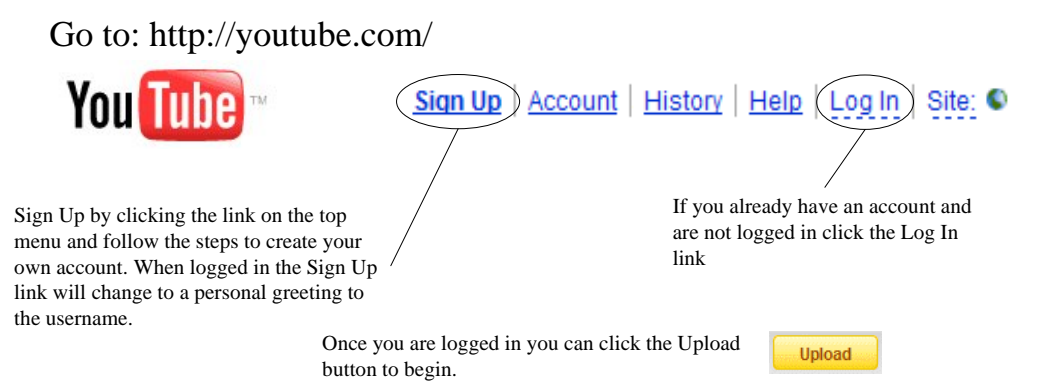

**Note:** Before you can start uploading videos on YouTube you need to have your video available on your computer as a digital file. YouTube accepts video files from most digital cameras and camcorders, and cell phones in the .AVI, .MOV, .WMV, and .MPG file formats. In addition to digital cameras and camcorders you can also use hardware and software components connected to your computer to import videos from tape based cameras.

#### **About uploading...**

Uploads usually take 1-5 minutes per MB on a high-speed connection, and converting your video takes a few minutes.

### **Your video is limited to 10 minutes and 100 MB\*.**

\* videos larger than 100 MB are possible to upload but you will need to use an alternative upload utility.

#### **Video Upload** (Step 1 of 2)

## Fill in all fields containing an \*

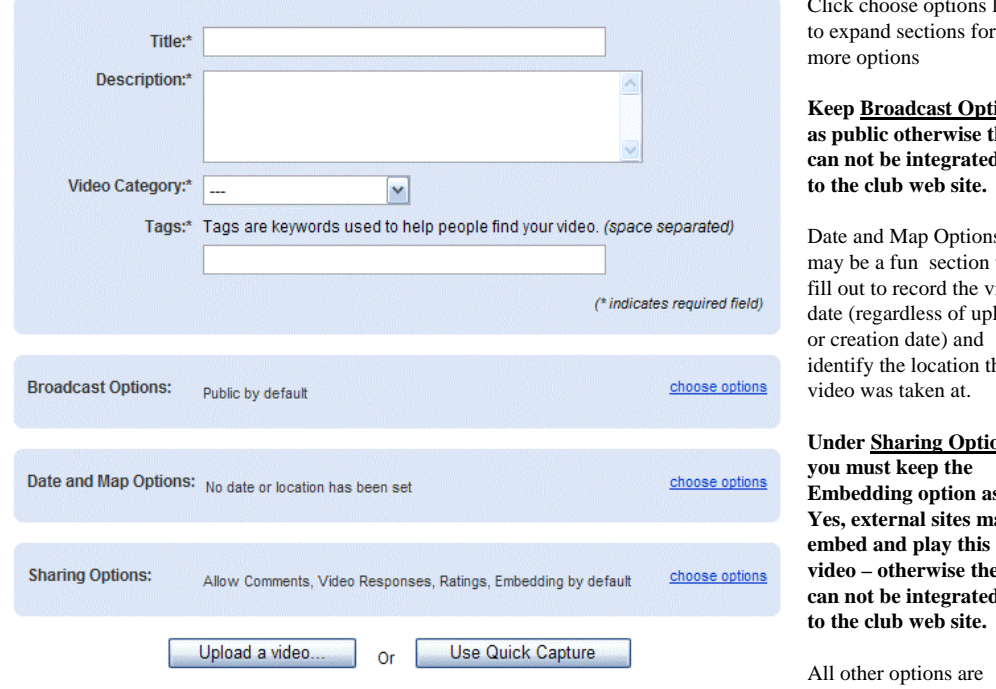

Click the Upload a video button optional.

links to expand sections for

## **ions hey c** in

Date and Map Options to ideo load identify the location the

<u>pns</u> **Embedding option as Yes, external sites may video – otherwise they can not be integrated in** 

### Video Upload (Step 2 of 2)

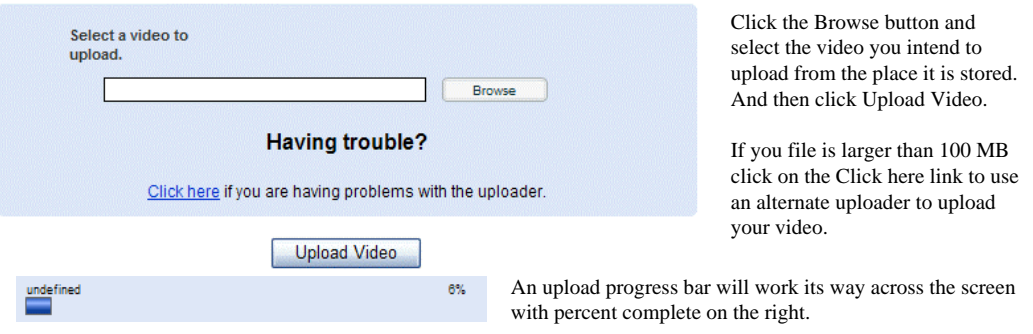

When the video upload is complete click on Go to My Videos button to go to your video list Go to My Videos and assign the new video to a play list (see how to create a playlist later in this guide)

Newly loaded videos won't yet have a shot of

## **My Account / Videos**

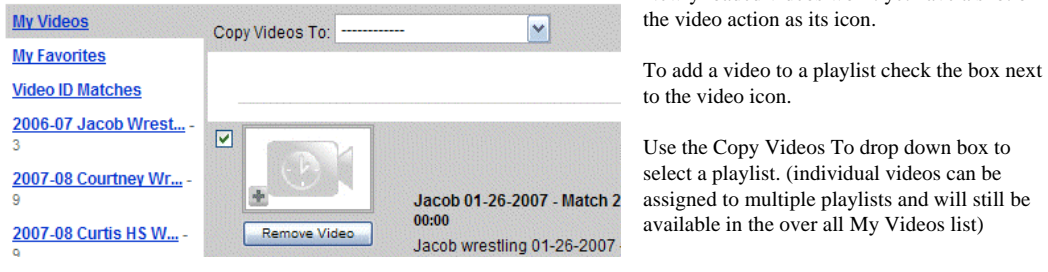

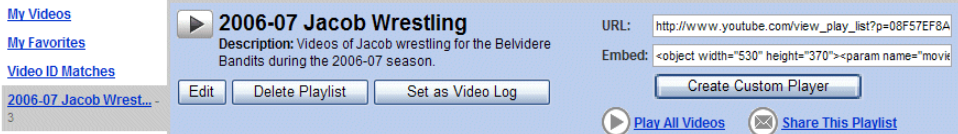

You must create a playlist and email the playlist ID to the clubs website administrator (david.rice@belviderebandits.com) along with the name of the wrestler the playlist is required for getting the videos integrated into the club website.

To get the playlist ID click on the desired playlist on the left hand menu.

Then copy all the data in the URL box at the top right.

**Note:** You can only provide one playlist ID per wrestler, per year. After you have submitted an ID you can upload as many videos as you want to that playlist and they will automatically become accessible on the club website. The club also reserves the right to remove playlist IDs that do not contain videos consistent with the image of the club.

**To create a playlist click the personal greeting in the menu at the top of the page**

Choose the Playlists link

**Edit Playlists** Choose the Edit Playlists button

On the next page click the Create Playlist button (bottom left menu) Create Playlist

Fill in the form it is recommended to create a separate playlist per wrestler, per season. Make the playlist name descriptive to you so you know where to direct your future uploads.

Keep the Playlist as public and check the Allow external sites to embed this playlist box.

Click the Save Playlist Info button

Save Playlist Info